# **MODÜL 4 HESAP TABLOSU UYGULAMALARI 1**

## **HESAP TABLOSU**

- **I. Uygulamanın Kullanımı**
	- **A. Hesap Çizelgeleri İle İlk Adımlar**
	- **B. Temel Ayarların Yapılması**
	- **C. Farklı Kaydetmek**
	- **D. Diğer Dosya Türlerinden Veri Almak**
- **II. Hücreler**
	- **A. Hücrelere Veri Girişi**
	- **B. Hücreleri Seçmek**
	- **C. Satırlar ve Sütunlar**
	- **D. Benzerini Oluşturmak, Taşımak veya Silmek**
	- **E. Arama ve Değiştirme**
	- **F. Veri Sıralama**
- **III. Çalışma Sayfaları**
	- **A. Çalışma Sayfalarını Kullanma**

## **IV. Formüller ve İşlevler**

- **A. Aritmetik Formüller**
- **B. Hücre Referansı Verme**
- **C. İşlevlerle Çalışma**

## **V. Biçimlendirme**

- **A. Sayılar ve Tarih**
- **B. Hücre İçeriği**
- **C. Hizalama ve Kenarlıklar**
- **VI. Grafikler**
	- **A. Grafikleri Kullanma**
- **VII. Yazdırmaya Hazırlamak**
	- **A. Çalışma SayfasınınYapısı**
	- **B. Yazdırma**

# **I. Uygulamanın Kullanımı**

Hesap tablosu programları hesaplama adına ihtiyaç duyduğumuz her çeşit verinin işlenebileceği bir uygulama yazılımıdır. Sayısal verileri satırlar ve sütunlar halinde gösteren hesap tablosu programları, muhasebe, bütçe, para analizi, bilimsel uygulamalar ve sayılarla çalışılan tüm alanlarda kullanılır. Bu uygulama alanları sizlere uzak gibi görünse bile hesap tablosu programlarının günlük hayatımızda da kullanılabileceği durumlar bulunmaktadır:

Belirli bir gelire sahip olan bir birey olarak, aylık harcamalarınızı (kira gideri, telefon, elektrik, su, doğalgaz vb… faturaları, kredi kartı borcu…) hesaplayarak gelir-gider durumunuzu control edebilirsiniz. Gerekirse yıllık gelir-gider tabloları ve grafikleri hazırlayabilirsiniz.

Bir öğrenci ya da bir çalışan olarak günlük işlerinizi ya da ders programınızı içeren bir çizelge oluşturabilirsiniz.

Bir öğrenci olarak aldığınız farklı dersler için girdiğiniz sınav ya da yaptığınız projelerden aldığınız notları saklayabilir, işleyerek genel not durumunuzu görebilir ve kendi değerlendirmenizi oluşturabilirsiniz.

Kitaplığınızdaki kitapların ya da odanızdaki CD'lerin bir listesini oluşturarak, aradınız kitap ya da CD'yi rahatlıkla bulabilirsiniz. Bu sayede evinizde bir kütüphane ya da müzik market oluşturabilirsiniz.

Desteklediğiniz futbol, basketbol ya da voleybol takımının sezonluk maç durumunu tutabilir, takımınızın gelişimi hakkında raporlar üretebilirsiniz.

Öğrenim görmekte olduğunuz sınıfın bir listesini, sınıf özelliklerini de ekleyerek tablolaştırabilirsiniz. Yukarıda sayılan örneklere sizler de birçoklarını ekleyebilirsiniz.

# **A. Hesap Çizelgeleri İle İlk Adımlar**

Bilgisayar ortamında oluşturulan satır ve sütunlardan meydana gelen bir tabloya veriler girmemizi, bu verileri kullanarak temel dört işlemden en karmaşık matematiksel ve istatistiksel formüllerin çözümlerini yapabilmemizi ve istediğimiz verilerden çeşitli grafikler çizmemizi sağlayan uygulama yazılımlarına "Hesap tablosu" yazılımları olarak adlandırılır. "Hesap tablosu" uygulamalarının en önemli özellikleri sayısal verilerin kendilerini ve çözümlerini daha kolay yorumlanabilecek bir hal olan görsel hale çevirebilmeleridir.

Hesap tablosu programları için tablolara veri girmek, verileri düzenlemek, biçimlendirmek, hesap yapabilmek, grafikler çizebilmek çok kolaydır. En karmaşık formüllerin yazımı ve oluşabilecek hataların düzeltilmesi son derece basittir. Bu nedenlerle, "Hesap tablosu" programları genellikle sayısal verilerin hesaplanmasında ve bu verilerin grafiklerinin oluşturulmasında kullanılmaktadır.

Günümüzde en yaygın "Hesap tablosu programları", "Microsoft Excel" ve "OpenOffice Hesap Tablosudur. İçerdikleri özel fonksiyonlar nedeni ile oldukça kullanışlı programlardır.

## **B. Temel Ayarların Yapılması**

#### *Hesap tablosu uygulamasını açma*

"Başlat" (Start) menüsünden Hesap Tablosu programını seçerek ya da varsa masaüstündeki kısayolu tıklayabilir veya görev çubuğu üzerindeki çabuk erişim simgesini kullanarak çalıştırılabilir. Açılan çalışma sayfasında programlara göre menülerde küçük farklılıklar olsa da temelde aynı işlemler yapılmaktadır:

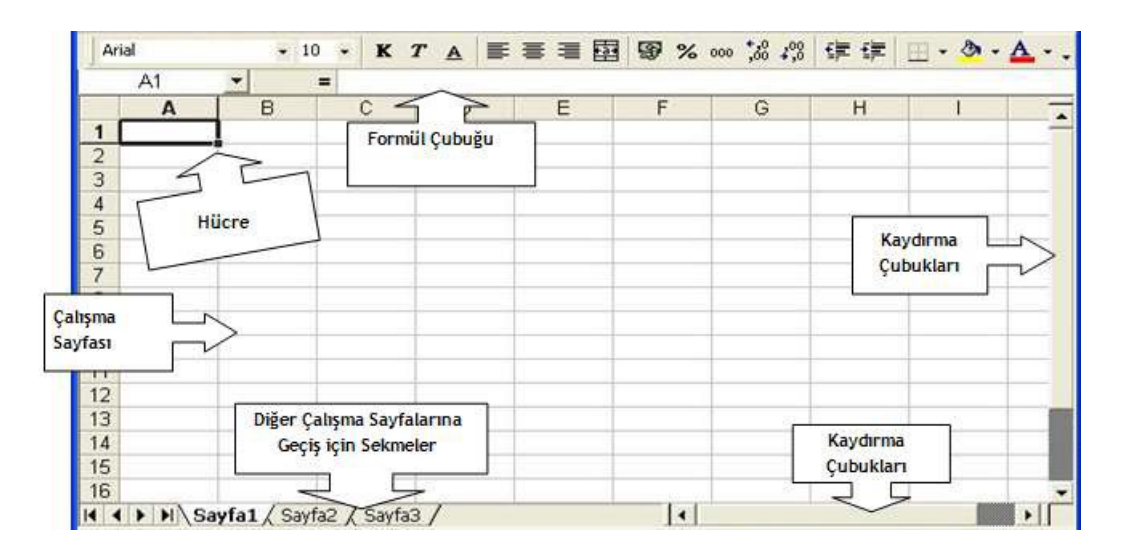

**Şekil 1 Hesap Tablosu Çalışma Sayfası**

Menü Çubuğu: Hesap Tablosu programında kullanılabilecek pek çok seçenek, işlevlerine göre sınıflandırılarak menü çubuğuna yerleştirilmiştir.

Formül Çubuğu: Hücre bilgisini gösteren ve formüllerin girilebilmesi için ayrılmış alandır.

Çalışma Sayfası: Çalışma ekranında ortada tablo şeklinde hücrelerden oluşan alan, çalışma sayfamızın görüntülendiği bölgedir. Çalışma sayfası numaralandırılmış satırlardan ve harflerle belirtilen sütunların birleşiminden oluşur.

Hücre: Çalışma sayfasındaki satır ve sütunların kesiştiği her kutuya hücre denir.

Kaydırma Çubukları: Çalışma sayfasındaki veriler sınırlı ekran görüntüsü içerisine sığmadıkları durumlarda yukarı-aşağı ya da sağa-sola çalışma sayfasını hareket ettirerek verileri görüntülemeye yarar.

Durum Çubuğu: Hemen üst kısmında, dosyamızın içindeki diğer çalışma sayfalarına (Sayfa 1, Sayfa 2, Sayfa 3 vb.) geçebilmemiz için kullanabileceğimiz sekmeler yer almaktadır.

#### *Birden çok hesap tablosu dosyasını aynı anda kullanma*

Dosya açma işlemi tekrarlayarak bir dosyayı kapatmadan birden fazla dosyayı aynı anda açabiliriz. Bu durumda her bir dosya aynı anda farklı pencerelerde görüntülenir.

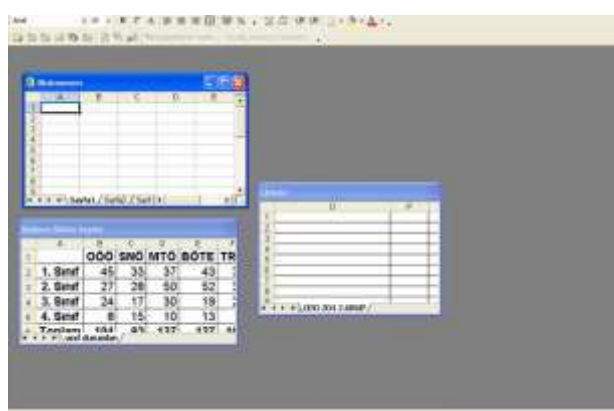

**Şekil 2 Aynı anda açık olan üç adet dosya**

#### **Farklı Kaydetmek**

Üzerinde çalışılan hesap tablosu dosyası ile daha sonra çalışmaya devam etmek veya kullanmak üzere saklamak gerekir. Dosyayı kaydetmek için "Dosya" menüsünden "Kaydet" seçeneğini veya araç çubuğundaki "Kaydet" kısayolu kullanılabilir.

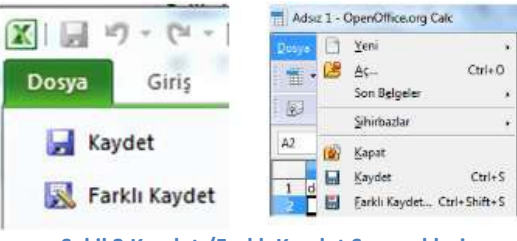

**Şekil 3 Kaydet /Farklı Kaydet Seçenekleri**

Ayrıca daha önce çalışılmış dosya açılıp üzerinde yeni çalışmalar yapıldığı durumda da "Kaydet" seçeneği kullanılır. Öte yandan çalışılan dosya kayıtlı olduğu yerden farklı bir yere ya da farklı bir isimle kaydedilmek istendiğinde "Farklı Kaydet" seçeneği kullanılır.

## **C. Diğer Dosya Türlerinden Veri Almak/Veri Göndermek**

…..

Hazırlanmış olan hesap tablosu dosyasını farklı yerlerde de kullanabiliriz. Örneğin, "Farklı Kaydet" seçeneği ile web sayfası olarak kaydedip web ortamında yayınlayabiliriz. Bunun dışında dosyayı eposta gönderirken ek biçiminde herhangi bir e-posta alıcısına gönderebiliriz veya Internet Faks hizmetini kullanan bir kullanıcıya gönderilebilir.

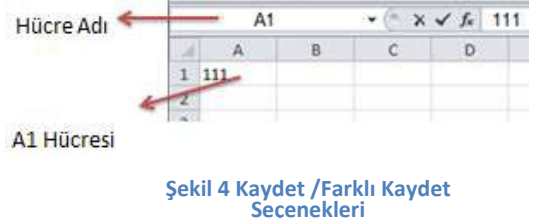

## **II. Hücreler**

Hesap Tablosu programlarına veri girişleri "hücre"ler sayesinde olur. Satır ve sütunların kesiştiği yerlere "hücre" adı verilir. Her bir hücre önce içinde bulunduğu sütunun harfi daha sonra satırın sayısı ile isimlendirilir. Örneğin; A1 hücresi A (ilk sütun) sütunu ile 1. satırın kesiştiği noktayı gösterir. İmleç hangi hücre içerisinde ise hücre adresi formül çubuğunun sol köşesinde gösterilir.

#### **A. Hücrelere Veri Girişi**

Bir hücreye veri girmeden önce o hücre aktif hale getirilmelidir. Hesap Tablosu programı açılır açılmaz A1 hücresi aktif hale gelir. Aktif hücre Şekil 2'de görüldüğü gibi daha koyu kenarlıklarla gösterilir. Aktif olan hücreyi değiştirmek için istenirse fare ile herhangi bir hücreye tıklanabilir istenirse de klavye üzerinde yer alan yön (ok) tuşları ile hücre seçilerek aktif hale getirilebilir.

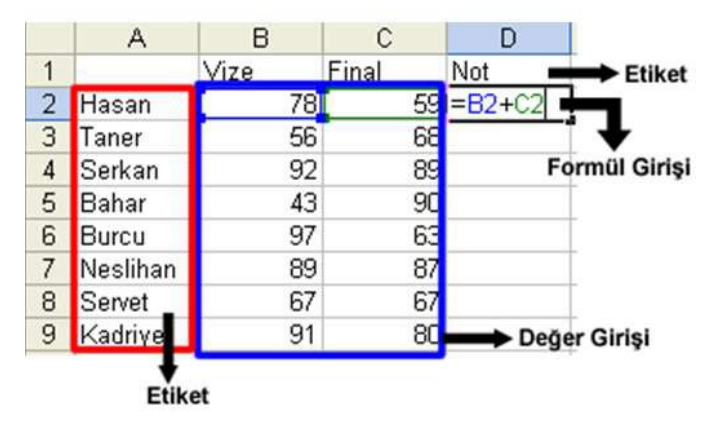

Veri girmek için hücreyi aktif hale getirdikten sonra yazılmak istenen yazılıp bir başka hücreye geçerek ya da klavyeden Enter tuşuna basarak veri girişini tamamlanır.

Bir hücre içerisine girilebilecek üç çeşit veri türü bulunmaktadır. İlk veri türü klavyeden değer girişi yapmaktadır. Yukarıda anlatıldığı üzere bir hücrenin aktif hale getirilmesinden sonra klavyeden bir sayısal değer girilmesidir. İkinci veri türü ise etiketlerdir. Girilen sayısal değerlerin ne olduğunu açıklamaya yönelik girilen aritmetiksel işleme girmeyecek olan ifadelerdir. Örneğin; bir öğrencinin aldığı derslerin adları, yapılacak olan sınavların isimleri vb… veriler etiketlerdir. Hücrelere girilen sayısal değerler üzerinden yapılacak olan işlemlerin formüllerinin hücrelere girilmesi ise üçüncü veri türünü oluşturur.

## **B. Hücreleri Seçmek**

Diğer programlarda olduğu gibi veriler üzerinde çeşitli işlemler yapabilmek için "Hesap tablosu" uygulamalarında da işlenecek olan verilerin seçilmesi gerekir. Sayfa içindeki birden fazla hücreyi seçerek biçimleme, silme gibi bazı işlemler yapılabilir.

#### *Bir ya da daha fazla hücreyi seçme*

Bir çalışma sayfası içerisinde bir hücreyi seçmek için üzeri bir kez tıklanabilir ya da yön (ok) tuşları ile hareket edilerek üzerine gelinebilir. Eğer bir blok halinde hücreleri seçmek istenirse; klavyeden "Shift" tuşu basılı tutularak ok tuşları ile istenilen yöne hareket edilir veya farenin sol tuşuna basılı tutarak sayfanın içinde sürüklenir. Ancak sürüklerken farenin büyük beyaz bir artı şeklinde olması gerekir. Eğer birbirinden bağımsız hücreler seçilecekse, klavyeden "Ctrl" tuşu basılı tutularak fare işareti yine aynı biçimde sayfanın içinde sürüklenerek farklı bloklar seçilebilir.

#### *Satır ya da sütun seçme*

Sayfa içinde bir satırın veya sütunun tümünü seçmek gerektiğinde fareyi satır numarasının üstüne veya sütun başlığının üstüne götürüp farenin sol tuşuna basılır.

#### *Bitişik ya da ayrı satır ve sütun seçme*

Sayfa içinde bir satırın veya sütunun tümünü seçmek gerektiğinde fareyi satır numarasının üstüne veya sütun başlığının üstüne götürüp farenin sol tuşuna basılırsa bu şekilde tek bir satır veya sütun seçilebilir, fareye basılı tutup istenilen yöne sürükleyerek blok halinde birden fazla satır veya sütun seçilebilir.

Ayrıca "Ctrl" tuşuna basılı tutarak da bağımsız satır veya sütunlar da seçilebilir. Eğer bir çalışma sayfasının tümü seçilmek istenirse, Şekil 4'de görüldüğü gibi ilk satır ve ilk sütunun kesiştiği sol üst köşeye tıklatmak yeterlidir.

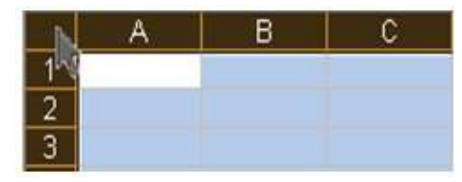

**Şekil 5 Çalışma Sayfasının Seçimi**

## **C. Satırlar ve Sütunlar**

Hesap tablolarındaki çalışma sayfası A, B, C, D... şeklinde isimlendirilmiş 1024 sütun ve 1, 2, 3, 4… şeklinde numaralandırılmış 65536 satırdan meydana gelir. Bir çalışma sayfası içerisinde yer alan satır ve sütunlar üzerinde yapılabilecek işlemler arasında araya satır ve sütun ekleme, satır ve sütunların yüksekliklerini değiştirme, satır ve sütun silme gibi işlemler yer alır.

#### *Araya satır ve sütun ekleme*

Üzerinde çalışılmakta olan sayfanın içerisinde yer alan satırlara ve sütunlara ekleme yapabilmek için birkaç yöntem bulunmaktadır. İlk yöntem araya eklenecek satırın önceki satırının üzerinde ya da araya eklenecek olan sütunun bir öncesinde yer alan sütunun üzerinde, farenin sağ tuşuna tıklama ile açılan menüden "Ekle" seçeneğini seçmektir.

Araya satır ya da sütun eklemek için yapılabilecek diğer bir işlem ise "Ekle" menüsü içerisinde yer alan "Satır" ve "Sütun" seçeneklerini seçmektir.

#### *Sütun genişliği ve satır yüksekliğini değiştirme*

Hesap tablolarındaki çalışma sayfası içerisinde yer alan hücrelere sığmayan verileri girebilmek için satır ve sütun genişliklerinin değiştirilmesi gerekir. Örneğin; bir hücre içerisine girilen sayısal değerler hücreye sığmadıklarında ekranda "#" işareti görünür. Bu durumda var sayılan sütun genişliğini artırmak gerekir. Yükseklik ya da genişlik değiştirme işleminin yapılabilmesi için iki basit yöntem bulunmaktadır.

Yöntemlerden ilki belirli bir değer düşünmeden sadece gözüme göründüğü şekilde yüksek ve genişlik değiştirmedir. Sütun genişliklerini, fare işaretini sütun başlıklarının arasına götürüp, fare çift yönlü ok şeklini aldığında basılı tutarak sağa-sola çekmek suretiyle değiştirilebilir.

Satır yüksekliklerini ise, fare işaretini satır numaraları arasındaki çizgiye götürüp fare çift yönlü ok şeklini aldığında basılı yukarı-aşağı çekmek suretiyle değiştirilebilir (Şekil 6).

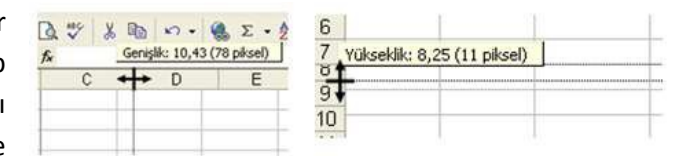

**Şekil 6 Sütun ve Satır Genişliğini Değiştirme**

Bir ya da birden fazla satırın yüksekliğini değiştirmek için satırların numaralarının üzerinde sağ tıklandığında açılan menüde "Satır Yüksekliği"ne istenilen değer girilebilir. Bir ya da birden fazla sütunun genişliğini değiştirmek için sütunların harflerinin üzerinde sağ tıkladığında açılan menüde "Sütun Genişliği"ne istenilen değer girilebilir.

#### *Sütun ve satır silme*

Bir çalışma sayfası içerisinde bir satır ya da bir sütunu silmek için satırın numarasının ya da sütunun harfinin üzerinde sağa tıkladığında açılan menüden "Sil" seçeneğinin seçilmesi yeterlidir.

Eğer bir satır içerisinde yer alan bir ya da birden çok işaretlenen hücre silinecekse "Hücreleri sola sürükle" seçilmelidir. Eğer bir sütun içerisinde yer alan bir ya da birden çok işaretlenen hücre silinecekse "Hücreleri yukarı sürükle" seçilmelidir. Silinecek olan bir satır ya da bir sütun ise "Tüm Satır" ya da "Tüm sütun" seçeneklerinden uygun olanı seçilmelidir.

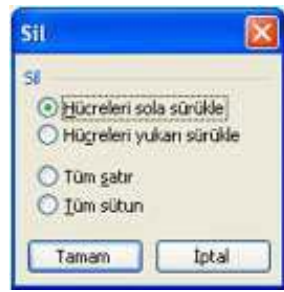

**Şekil 7 Hücre ya da satır silme**

## **D. Benzerini Oluşturmak, Taşımak veya Silmek**

Çalışma sayfalarında yer alan hücreler ve içinde yer alan veriler farklı bir hücre ya da farklı bir çalışma sayfasına taşınabilir, kopyalanabilir ya da silinebilir.

#### *Kopyala ve yapıştır araçlarını kullanma*

Bir hücrenin ya da sütunun içeriğinden bir kopya daha üretmek istendiğinde yapabilecek birkaç işlem bulunmaktadır. Hangi yol seçilirse seçilsin, kopyalama işlemi sonunda kopyalanacak olan hücre ya da sütunların kenarları kesik ve hareketli çizgilerle belirginleştirilir.

Bir hücre ya da sütun aktif iken fare sağ tıklanarak "Kopyala" seçeneği veya araç çubuğundaki kısayolu tıklandığında hücrenin ya da sütunun içeriği RAM belleğe alınır.

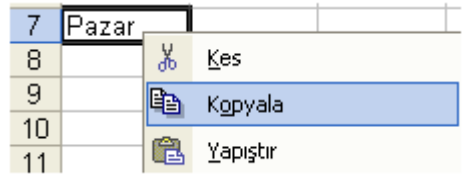

**Şekil 8 Fare Sağ Tıklandığındaki Menü**

Daha sonra kopyanın oluşması istenen hücrenin ya da sütunun üzerine tıklanır ve "Yapıştır" tıklanarak kopyalanan içerik yapıştırılabilir. Kopyala komutunun sonucunda seçilen hücre ya da sütun, hem eski yerinde hem de yeni kopyalandığı yerde bulunur.

#### *Kes ve yapıştır araçlarını kullanma*

"Kesme" işlemi seçilen hücre/hücreleri ya da sütunları çalışma sayfası içerisinden silerek, daha sonra kullanılmak üzere RAM bellekte saklamaktır. "Yapıştır" işlemi ise önceden kes ya da kopyala seçeneği ile belleğe alınmış alanı istenilen yere yerleştirmek için kullanılır.

Kopyalama işleminde olduğu gibi bir hücre ya da sütun aktifken fare sağ tıklanarak açılan menüden "Kes" seçeneği veya araç çubuğundaki kısayolu tıklanırsa hücrenin içeriği RAM belleğe alınır. Daha sonar içeriğin taşınması istenen hücrenin sütunun üzerine tıklanır ve yine aynı şekilde "Yapıştır" seçeneği kullanılarak

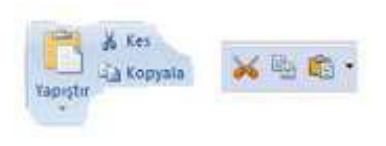

yapıştırılır. Kesme komutunun sonucunda seçilen hücre ya da sütun, eski yerinden alınarak yeni taşındığı yerde bulunur.

## *Hücre içeriklerini aktif çalışma sayfaları arasında taşıma*

Öncelikle taşınacak olan hücre ya da sütun bulunduğu çalışma sayfasından seçilerek kesilir. Daha sonra Şekil 8'de görüldüğü gibi sayfanın sağ alt köşesinden taşınacak olan yeni çalışma sayfasının adına tıklanarak diğer çalışma sayfasına geçilir. Yeni çalışma sayfasında istenilen yere hücre yapıştırılır. Böylece hücre ya da sütunun içerikleri aktif çalışma sayfaları arasında taşınmış olur.

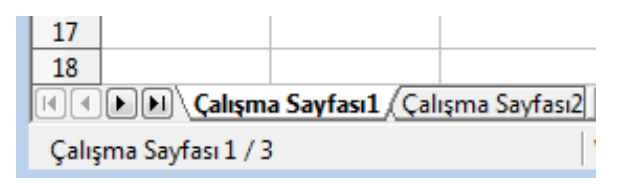

**Şekil 9 Çalışma Sayfaları**

## *Hücre içeriklerini aktif hesap tabloları arasında taşıma*

İlk olarak verilerin taşınacağı farklı hesap tabloları (Farklı Dosyalar) açılır. İçeriği kopyalanacak olan hücrenin ya da sütunun bulunduğu aktif çalışma sayfası seçilir ve kesilir. Hücrenin ya da sütununtaşınacağı çalışma sayfasına geçilir yapıştırılır. Böylece hücre ya da sütun hesap tablosu dosyaları arasında taşınmış olur.

## **E. Arama ve Değiştirme**

#### *Hücre içeriği arama*

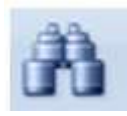

Bir çalışma sayfası içerisinde yer alan veriler arasında istenilen veriler araç çubuğunda yer alan simge seçilerek bulunabilir ve bunlar istenirse yenileri ile değiştirebilir.

#### *Hücre içeriğini değiştirme*

Bir çalışma sayfası içerisinde yer alan bir karakter, kelime veya cümleyi başka bir karakter, kelime veya cümle ile değiştirmek için araç çubuğunda yer alan "değiştir" simgesi kullanılır. Açılan pencerede değiştirilmek istenen ile yenisi yazılır ve değiştirilir.

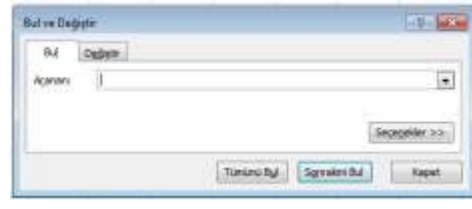

**Şekil 10 Bul ve Değiştir Penceresi**

 $21.71$ 

## **F. Veri Sıralama**

Çalışma sayfası içerisindeki hücrelere girilmiş olan veriler alfabetik olarak artan ya da azalan şekillerde kolayca sıralanabilir. Sıralamak istenen verilere ait hücreler seçilir. Daha sonra araç çubuğunda yer alan kısayolları seçilir. Bu sayede veriler artan ya da azalan şekilde sıralanmış olurlar.

## **III. Çalışma Sayfaları**

#### **A. Çalışma Sayfalarını Kullanma**

Hesap tabloları bir defter yapısındadır. Aynı anda bir çok defter sayfası açılıp kullanıldığı ve her birine farklı veriler yazıldığı gibi çalışma sayfaları da aynı şekilde kullanılabilir. Örneğin birince sayfada bir dersin notları ve ortalamaları yer alırken ikinci sayfada başka bir dersle ilgili veriler bulunabilir. Üçüncü çalışma sayfasına ise derslerin ortalamalarını gösteren grafikler yer alabilir. Hepsi tek bir dosyadır ancak açıldığında birçok sayfa bulunur.

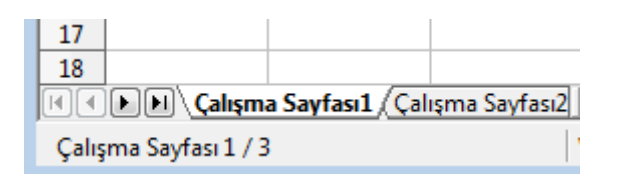

**Şekil 11 Çalışma Sayfaları**

Çalışma sayfalarına geçmek için sayfanın sol alt köşesinde yer alan simgeleri tıklamak gerekir. Çalışma sayfaları simgelerine fare ile sağ tıklandığında;

- İsimleri değiştirilebilir,
- Yeni çalışma sayfası eklenebilir,
- Var olan çalışma sayfası silinebilir,
- Çalışma sayfası simgesinin rengi değiştirilebilir,
- Bir sayfadaki veriler ile başka sayfada işlem ya da grafik yapılabilir.

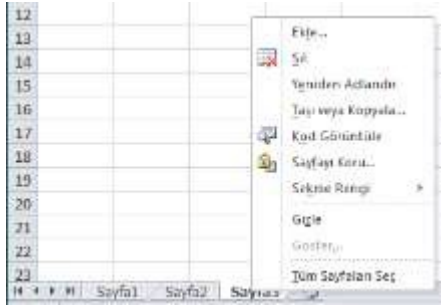

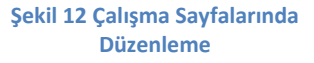